# 周一开机保障指南及工具包

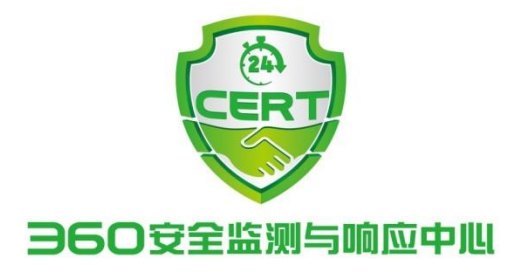

2017 年 05 月 15 日

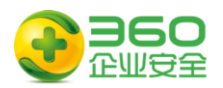

# 目录

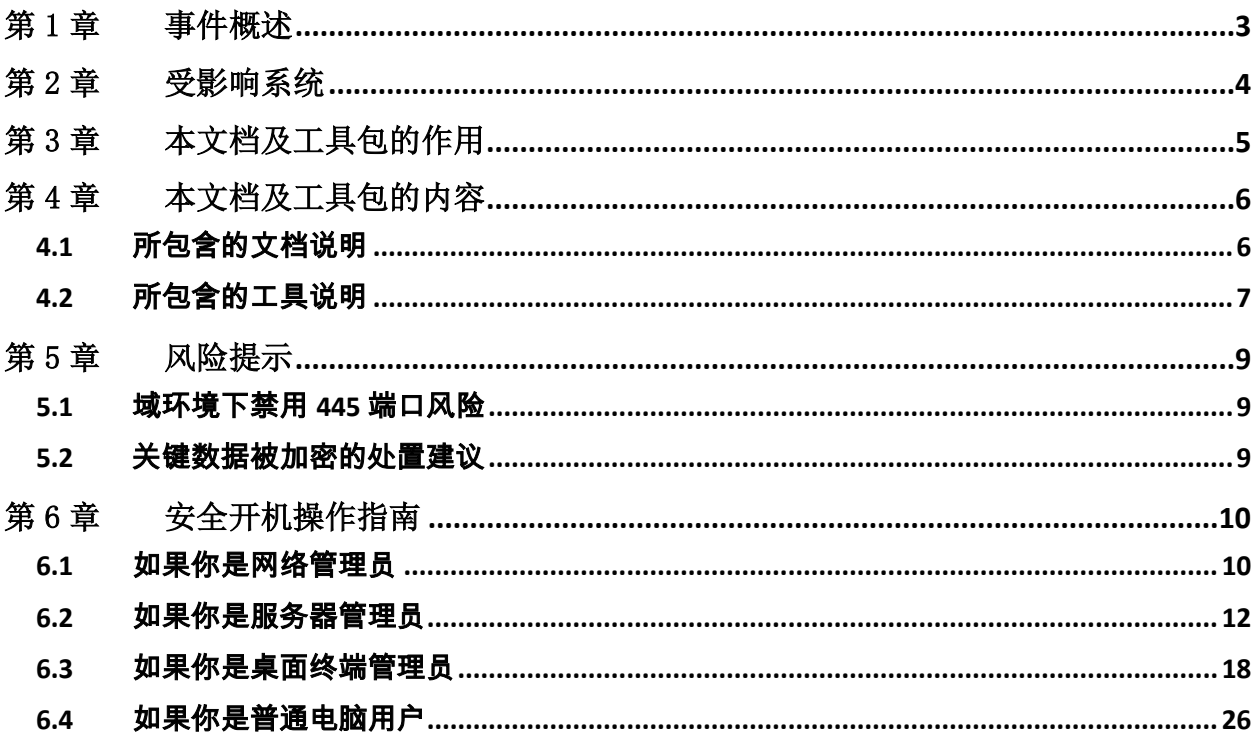

<span id="page-2-0"></span>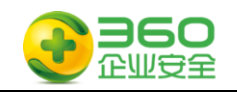

# 第1章 事件概述

2017 年 4 月,美国国家安全局(NSA)旗下的"方程式黑客组织"使用的部分网络武 器被公开,其中有十款工具最容易影响 Windows 用户,包括永恒之蓝、 永恒王者、永恒 浪漫、永恒协作、翡翠纤维、古怪地鼠、爱斯基摩卷、文雅学者、日食之翼和尊重审查。 不法分子利用"永恒之蓝",通过扫描开放 445 文件共享端口的 Windows, 无需任何操作, 只要开机上网,不法分子就能在电脑和服务器中植入执行勒索程序、远程控制木马、虚拟 货币挖矿机等恶意程序,就像冲击波、震荡波等著名蠕虫一样可以瞬间影响互联网。

2017 年 5 月 12 日晚间起,我国各大高校的师生陆续发现自己电脑中的文件和程序 被加密而无法打开,弹出对话框要求支付比特币赎金后才能恢复,如若不在规定时间内 提供赎金,被加密的文件将被彻底删除。同时,英国多家医院也受到了类似的勒索攻击, 导致医院系统趋于瘫痪,大量病患的诊断被延误。而此次事件不是个案,后续不断报道出 全球各国遭受勒索软件威胁,近 100 个国家遭受了攻击。加油站、火车站、政府办事终端 等设备以及邮政、医院、电信运营商,部分工业设施等行业都被"中招",部分设备已完 全罢工,无法使用。 目前,该事件的影响已逐步扩展到国内各类规模的企业内网、教育 网、政府机构 等多类单位。

需要了解该永恒之蓝"(蠕虫 WannaCry) 攻击详情的用户请参考附件 1《 360 针对 "永恒之蓝"(蠕虫 WannaCry)攻击预警通告》。

本开机保障指南在线阅读地址:

[http://b.360.cn/assets/doc/OnionWorm\\_handbook.pdf](http://b.360.cn/assets/doc/OnionWorm_handbook.pdf)

<span id="page-3-0"></span>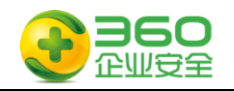

# 第2章 受影响系统

本次威胁主要影响以下操作系统:

## 桌面版本操作系统:

Windows 2000

Windows XP

Windows Vista

Windows7

Windows8

Windows8.1

Windows10

## 服务器版本操作系统:

Windows Server 2000

Windows Server 2003

Windows Server 2008

Windows Server 2012

Windows Server 2016

<span id="page-4-0"></span>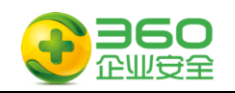

# 第3章 本文档及工具包的作用

由于本次攻击爆发在 5 月 12 日周五下午,感染高峰出现在众多机构下班之后,周六 和周日两天恰逢公休,360 安全监测与响应中心判断在 5 月 15 日周一上班时,存在大量 电脑或服务器开机的情况,此时应该存在新的一轮感染高峰,为了确保周一开机时用户电 脑和服务器免遭病毒感染或避免更大范围的传播,360 企业安全制定了本文档,用于指导 机构用户不同角色根据指南内容进行安全操作。

<span id="page-5-0"></span>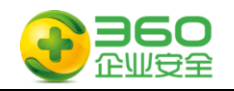

# 第4章 本文档及工具包的内容

本指南包含多个文档及工具,下表针对文档和工具提供详细说明。

# <span id="page-5-1"></span>**4.1** 所包含的文档说明

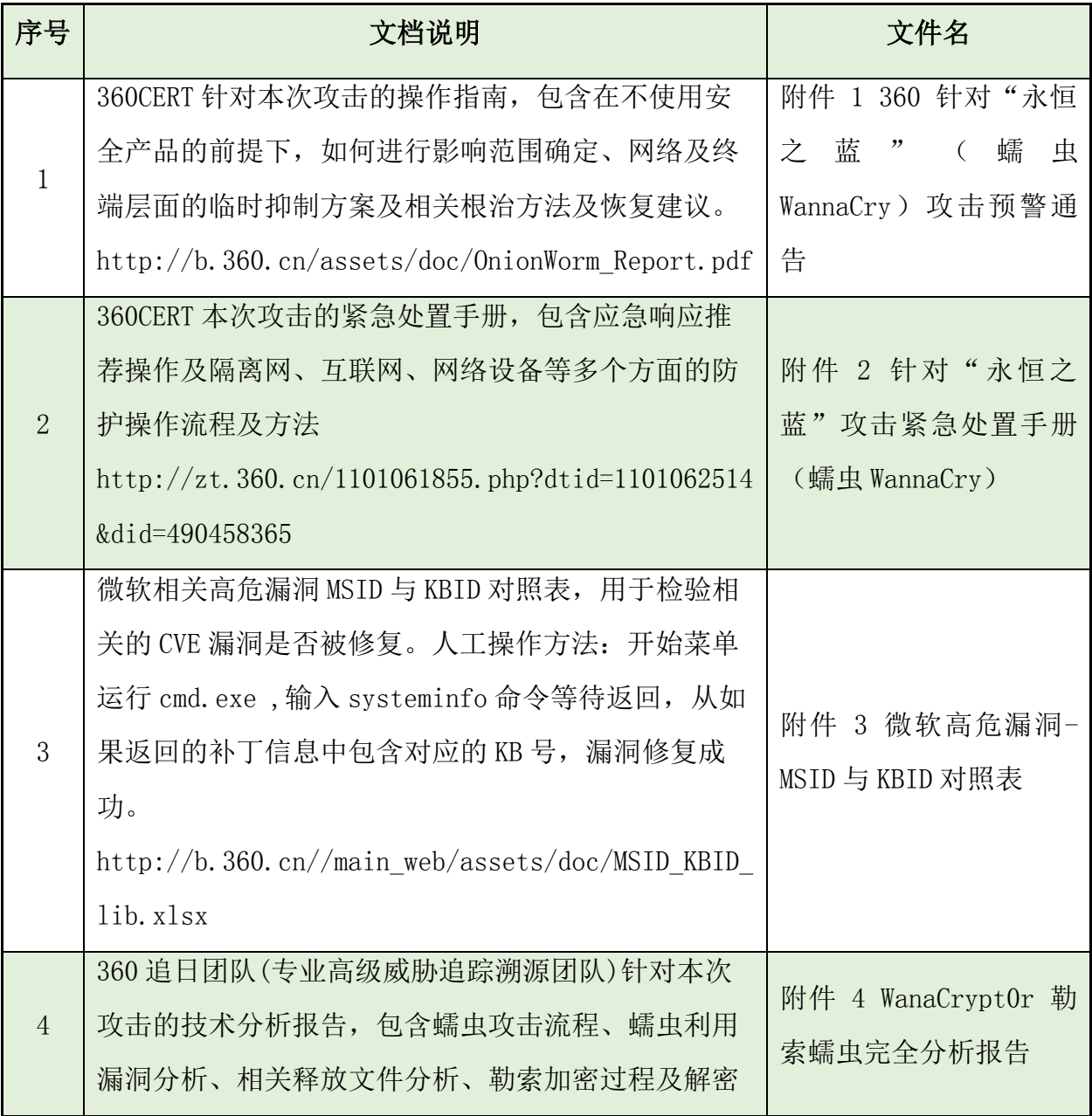

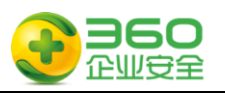

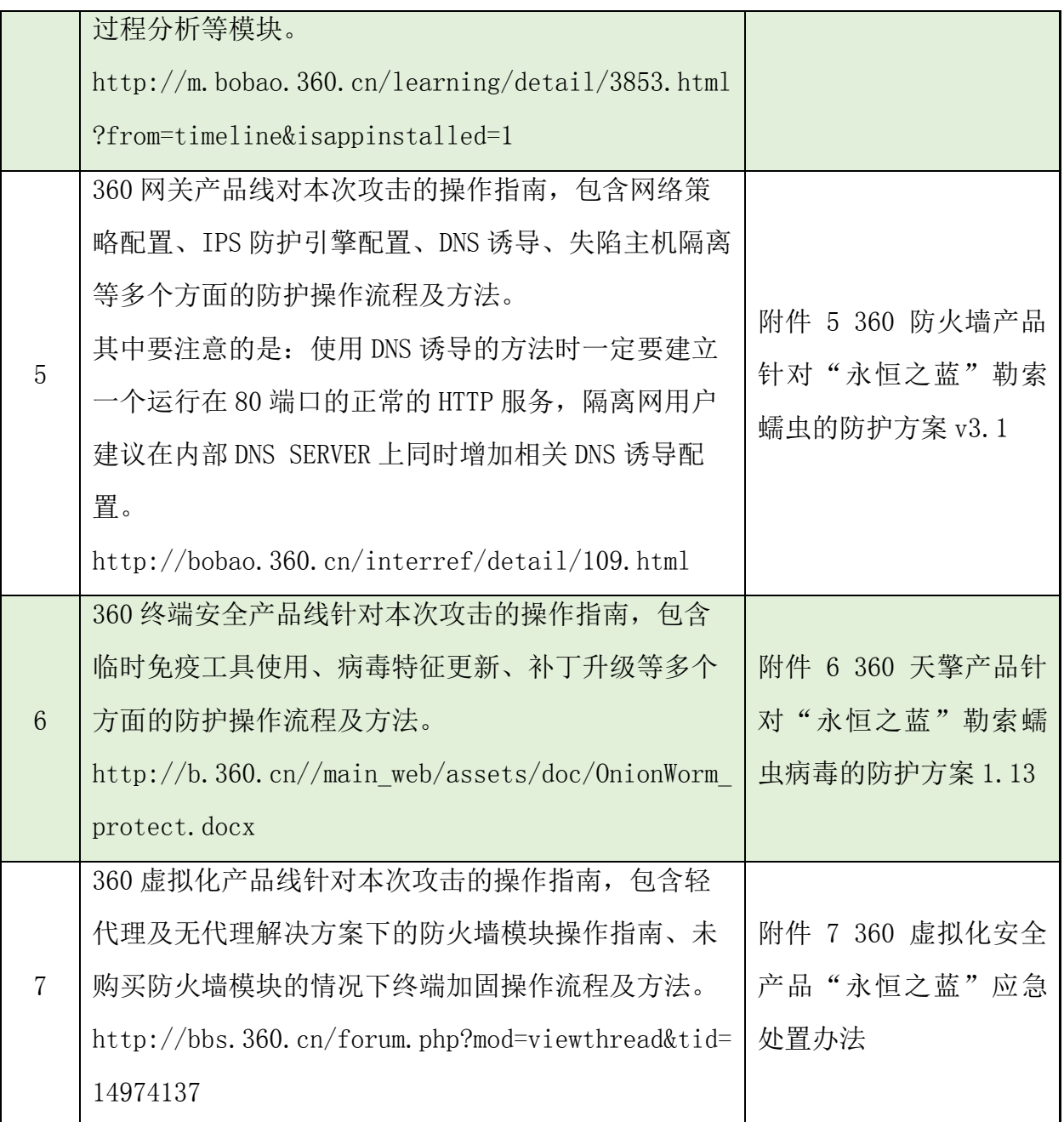

# <span id="page-6-0"></span>**4.2** 所包含的工具说明

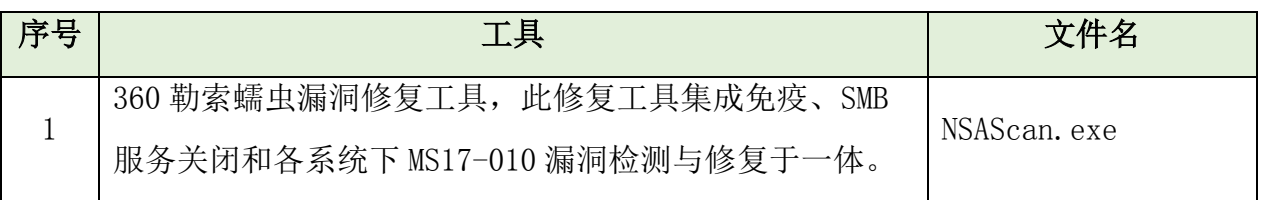

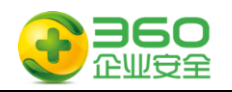

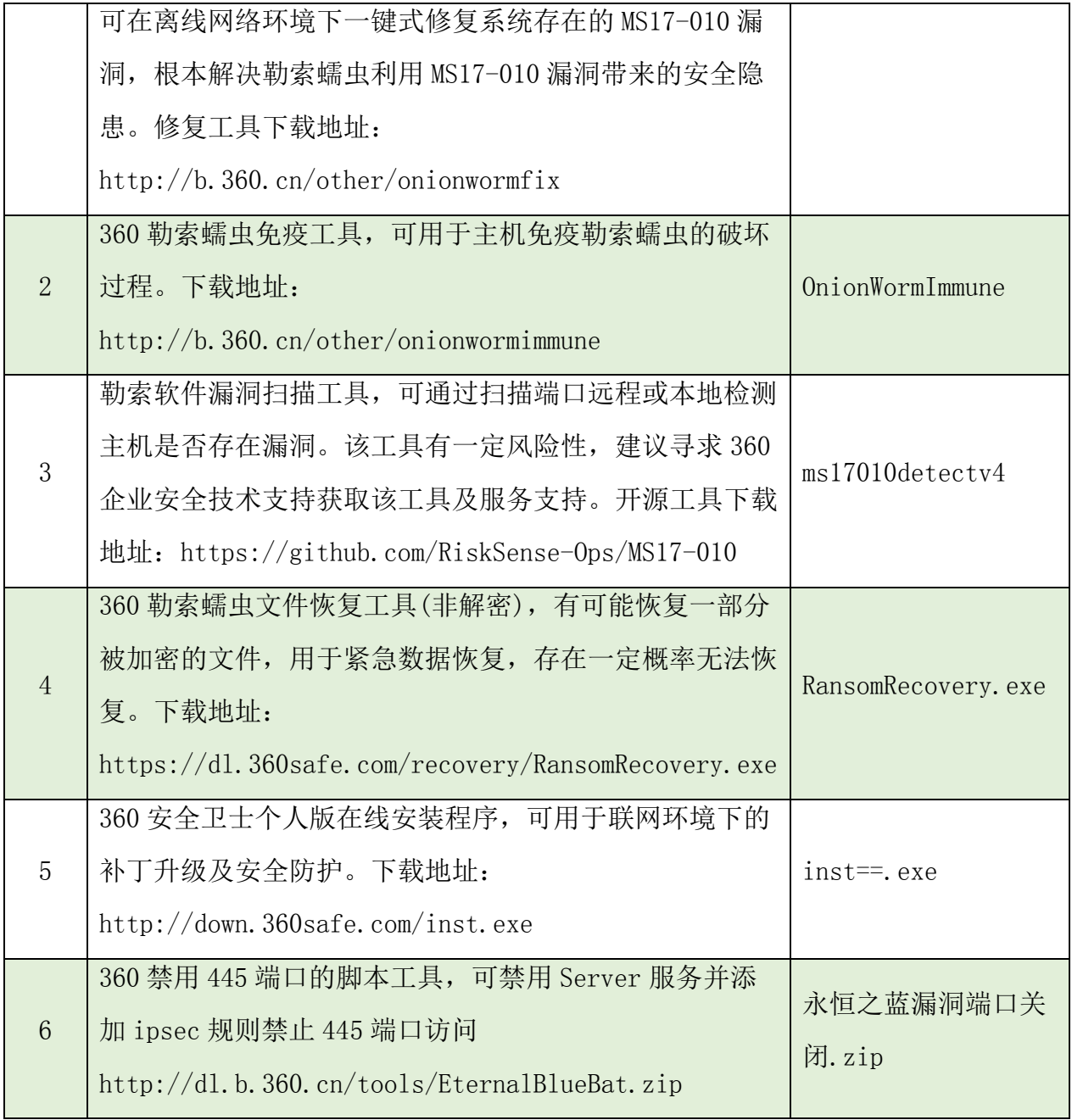

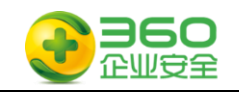

# <span id="page-8-0"></span>第5章 风险提示

# <span id="page-8-1"></span>**5.1** 域环境下禁用 **445** 端口风险

域环境下关闭 445 有可能造成以下影响,请知悉。

- 文件共享与打印机共享功能将不可用。
- **●** 依赖于命名管道的 RPC 功能将不可用。 若域控关闭 445 端口,将会影响以下功能:
- 域控间的数据同步
- 用户与计算机身份验证
- 组策略
- 域之间的信任关系

# <span id="page-8-2"></span>**5.2** 关键数据被加密的处置建议

关键数据被加密后处置建议如下:

- 硬盘对拷备份 3 份以上,原始主机封存
- 采取磁盘恢复的方式尝试恢复备份数据
- 等待机会,部分勒索软件会在一定时期后公开秘钥

<span id="page-9-0"></span>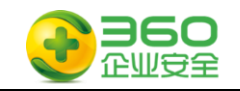

# 第6章 安全开机操作指南

本指南根据用户角色的不同进行针对性的操作指导,本次操作指南区分四种用户角色: 网络管理员、服务器管理员、桌面终端管理员、普通用户。

# <span id="page-9-1"></span>**6.1** 如果你是网络管理员

步骤一: 请阅读附件文档的附件 1《360 针对"永恒之蓝"(蠕虫 WANNACRY)攻击预 警通告》文档以了解整个事件的全貌,掌握应急响应所需要必备知识。

步骤二:<流程 1 网络管理员用户操作流程>进行处置。

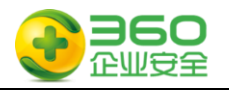

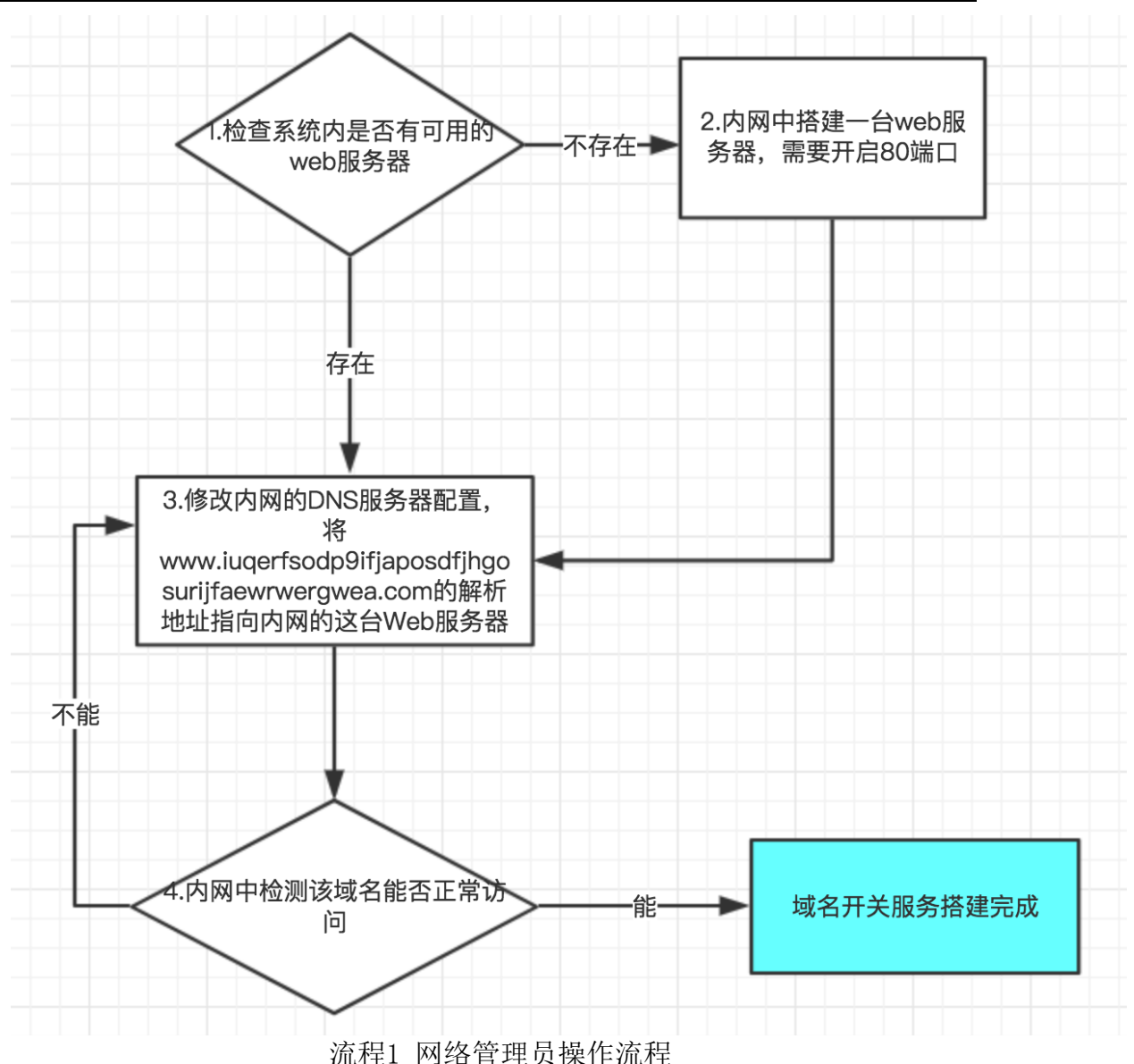

### 流程图示中的环节 1 说明:

检查系统中是否有可用的 web 服务器, 监听的端口需要是 80, 保证该服务器能够正确 响应根目录的 Get 请求, 即保证 web 服务器正常工作。

#### 流程图示中的环节 2 说明:

搭建针对秘密开关域名的服务器, 最简单的方式是通过 python 开启一个 web 服务 (python –m SimpleHTTPServer 80),如果内网环境较大,怀疑可能感染的设备较多, web 服务器压力过大,可以搭建性能较好的 nginx 或者 apache 服务器。

Python2 简单开启 web 如下如下图所示:

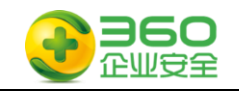

 $\mathcal{C}$  $①$  10.17.34.113  $\leftarrow$  $\bigcap$ 

# Directory listing for /

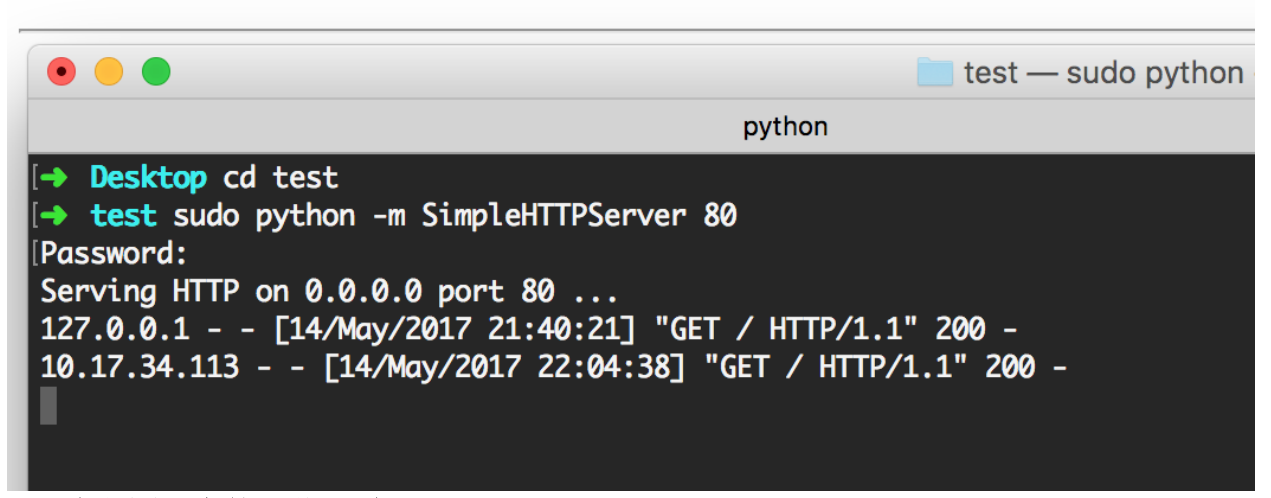

### 流程图示中的环节 3 说明:

修改内网的 DNS 服务器配置,

将 [www.iuqerfsodp9ifjaposdfjhgosurijfaewrwergwea.com](http://www.iuqerfsodp9ifjaposdfjhgosurijfaewrwergwea.com/)

和 www.ifferfsodp9ifjaposdfjhgosurijfaewrwergwea.com 的解析地址指向内网 Web 服务器 ip 地址。

### 流程图示中的环节 4 说明:

网络管理员从内网中多处访问如上的两个域名,访问正常,则秘密开关域名服务器搭 建完成,如果有不能正常访问,检测步骤 2 和步骤 3 是否配置正确。

# <span id="page-11-0"></span>**6.2** 如果你是服务器管理员

步骤一: 请阅读附件文档的附件 1《360 针对"永恒之蓝"(蠕虫 WannaCry)攻击预 警通告 》 文档以了解整个事件的全貌,掌握应急响应所需要必备知识。

步骤二: 请准备好工具软件包中的工具 1、工具 2 和工具 3, 这些工具软件已经包含 在 360 企业安全为您提供的安全 U 盘, 或选择未被感染的电脑从网络上下载, 在使用 U 盘

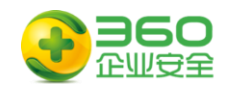

l

时,请确保打开 U 盘的写保护功能,以避免 U 盘遭受感染。

步骤三:请按照<流程 1 服务器管理员操作流程>流程进行安全操作:

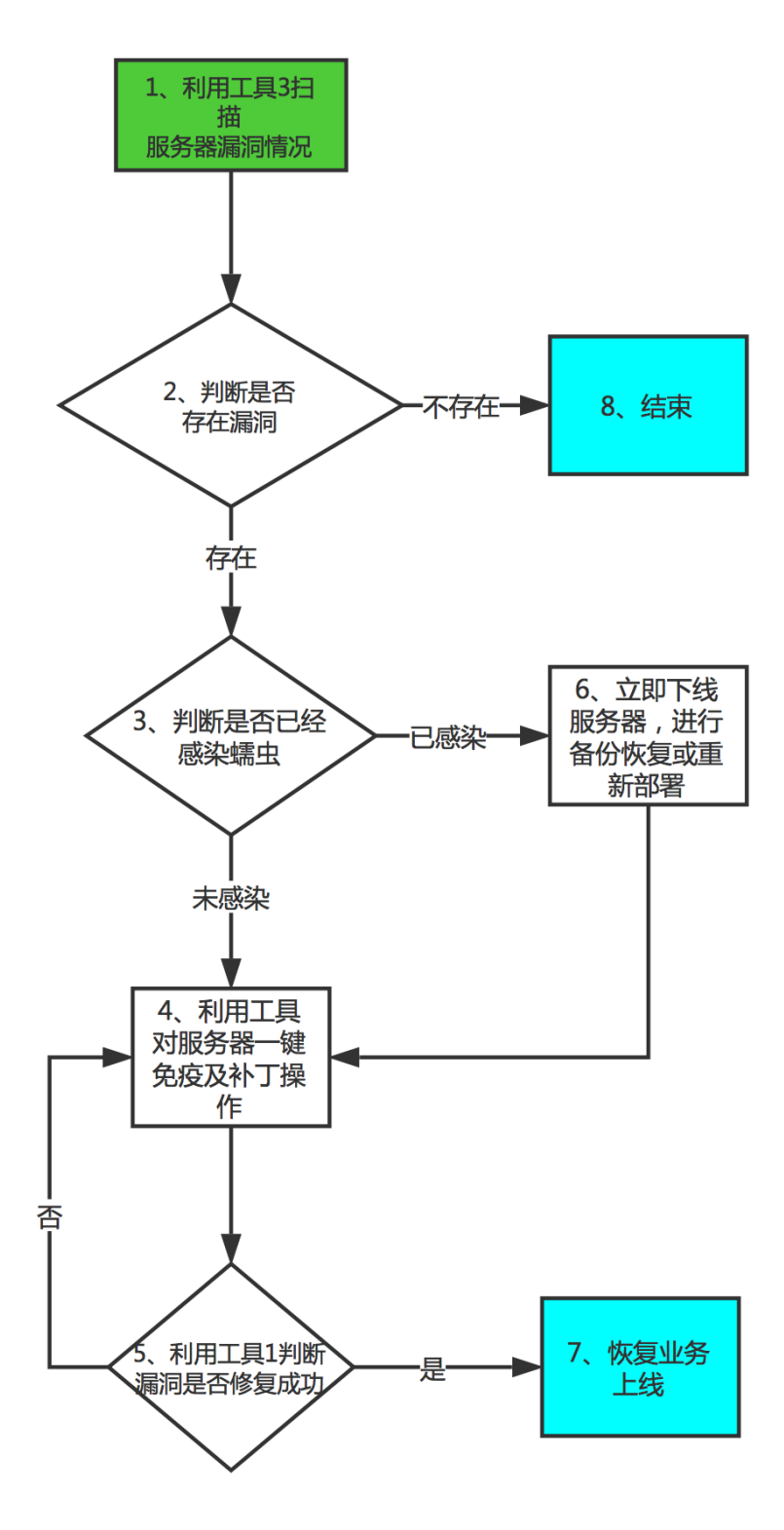

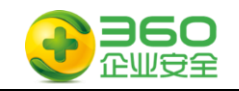

### 流程2 服务器管理员操作流程

### 流程图示中的环节 1 说明:

该步骤使用工具 3 检测管辖范围内的服务器是否存在本次勒索蠕虫所利用的漏洞, 尽 快确认存在漏洞的服务器数量和范围 。其中工具 3 的使用方法:在命令行环境下执行工 具 3,示例如下:

ms17010detectv4.exe 192.168.1.1 扫描单个 IP

ms17010detectv4.exe 192.168.1.0/24 扫描单个网段

ms17010detectv4.exe 192.168.1.1-23 扫描单个网段连续 IP

ms17010detectv4.exe 192.168.1.\* 扫描单个网段全部 IP

ms17010detectv4.exe -list iplist.txt 扫描多个 IP,地址每行一个输入到 txt 文件中

 $| \Box | \Box | \times |$ <sup>on</sup> C:\WINDOWS\system32\cmd.exe  $\blacktriangle$ C:\>ms17010detectv4<u>.exe -list ip.txt </u> 192.168.232.137 is likely VULNERABLE to MS17-010! detect over!  $C:\rightarrow$ type ip.txt 192.168.232.137 192.168.232.2 192.168.232.1  $\ket{\mathsf{c}:\smallsetminus_\blacksquare}$ 

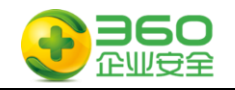

# 流程图示中的环节 2 说明:

如果存在 VULNERABLE 提示,则说明该主机极有可能存在该漏洞,需要立即进行检测 及修复。如下图:

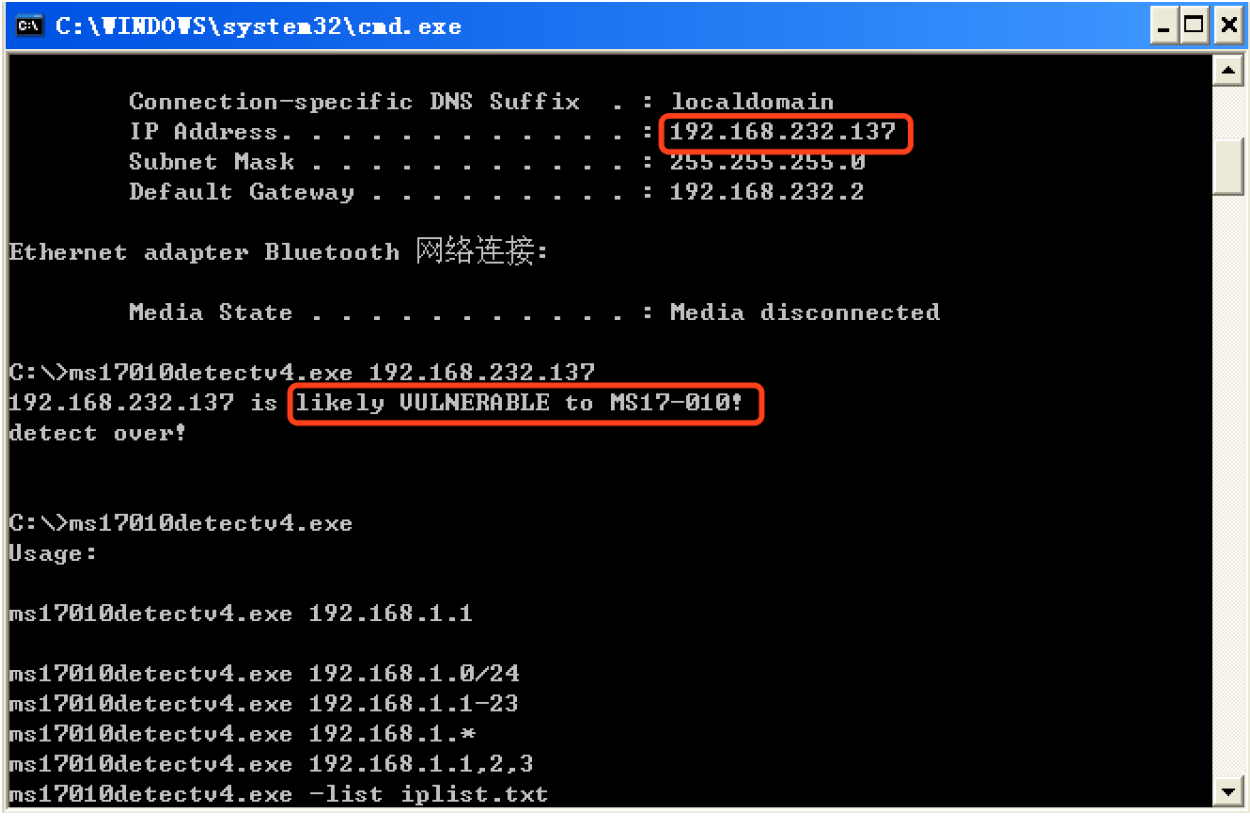

## 流程图示中的环节 3 说明:

被感染的机器屏幕会显示如下的告知付赎金的界面:

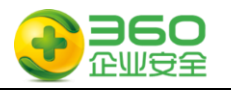

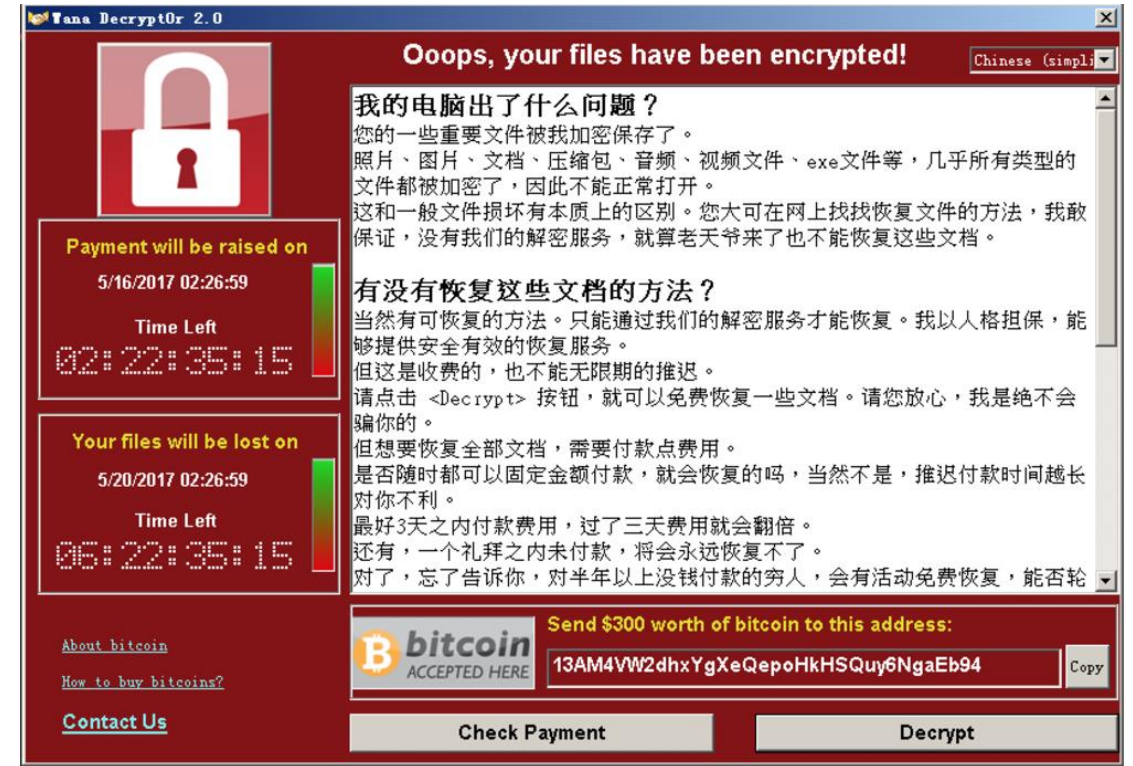

请注意:如果你的数据非常关键且无法支付赎金,请不要轻易格式化关键数据所在的 服务器,相应处置请参见第5章5.2

#### 流程图示中的环节 4 说明:

运行工具 1,对服务器进行一键免疫及补丁操作并重新启动系统。也可以根据操作系 统版本,手动选择对应补丁升级。

请注意:服务器补丁升级一定要缓步进行,可以采用测试环境升级补丁、测试业务正 常之后,邀请业务开发、运营团队一起逐步对线上服务器进行升级,做好必要的回退及热 备机制。如果该业务系统极其重要,且没有补丁对该业务系统影响的信息,请采取其他抑 制措施,诸如配置网络 ACL 手段。

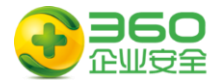

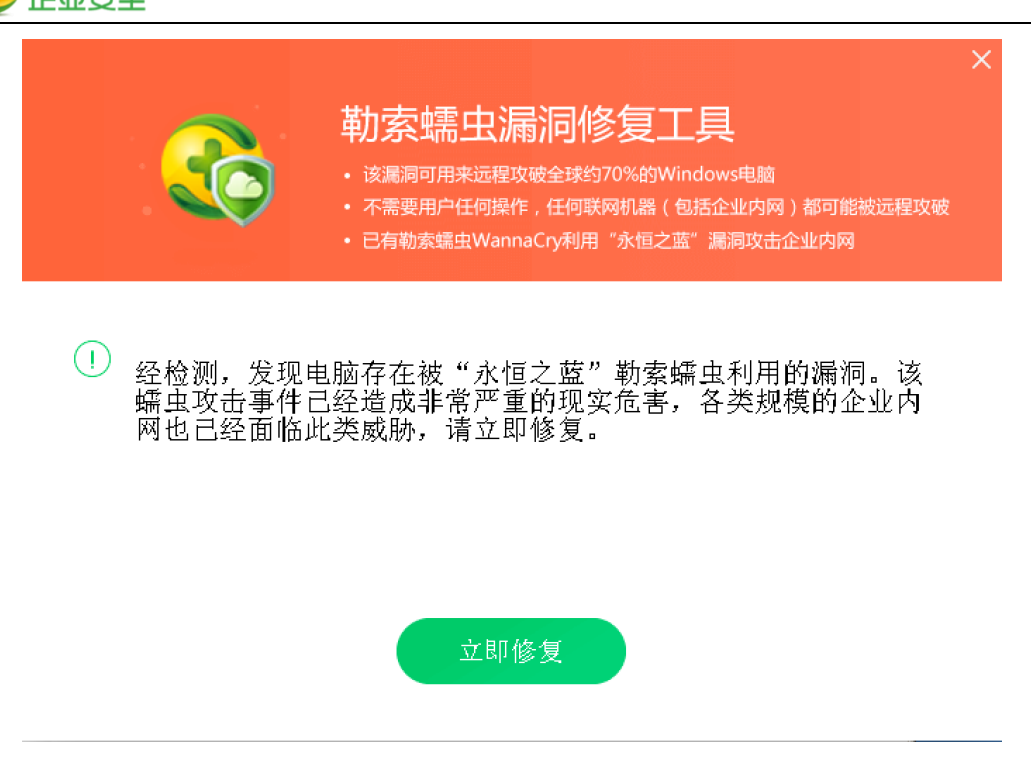

 如果免疫工具运行异常,也可使用工具6、永恒之蓝漏洞端口关闭.zip禁用445端口。 将工具解压后, 双击运行"执行我.bat"检查并关闭电脑相关服务和端口, 出现以下窗口 为服务已经关闭。

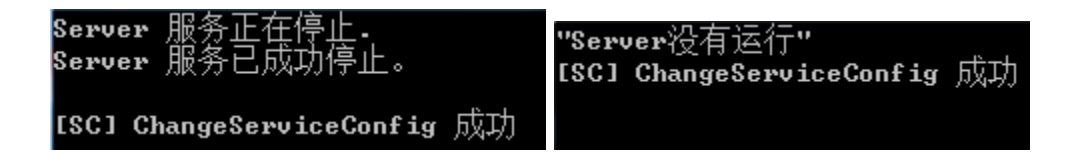

### 流程图示中的环节 5 说明:

运行工具 1,对服务器进行安全检查,也可以按照环节 1 的方法进行二次验证。

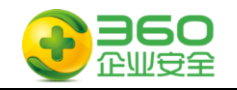

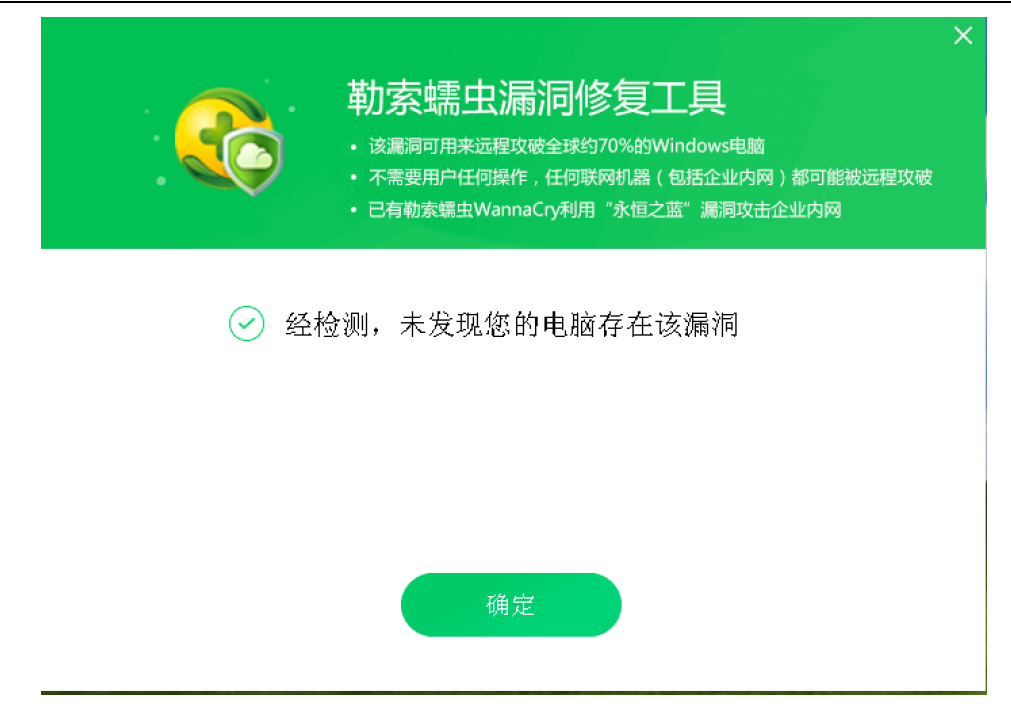

#### 流程图示中的环节 7 说明:

经业务部门确认稳定后重新上线。

# <span id="page-17-0"></span>**6.3** 如果你是桌面终端管理员

步骤一: 请阅读附件文档的"附件 1《360 针对"永恒之蓝"(蠕虫 WANNACRY)攻击 预警通告》文档以了解整个事件的全貌,掌握应急响应所需要必备知识。

步骤二:请准备好工具软件包中的工具 1、工具 2、工具 4 和工具 5, 这些工具软件 已经包含在 360 企业安全为您提供的安全 U 盘或选择未被感染的电脑从网络上下载,请确 保打开 U 盘的写保护功能,以避免 U 盘遭受感染。

步骤三:参照<流程 2 桌面终端管理员操作流程>进行桌面终端安全检查及处置流程。

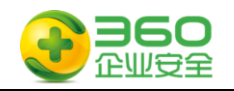

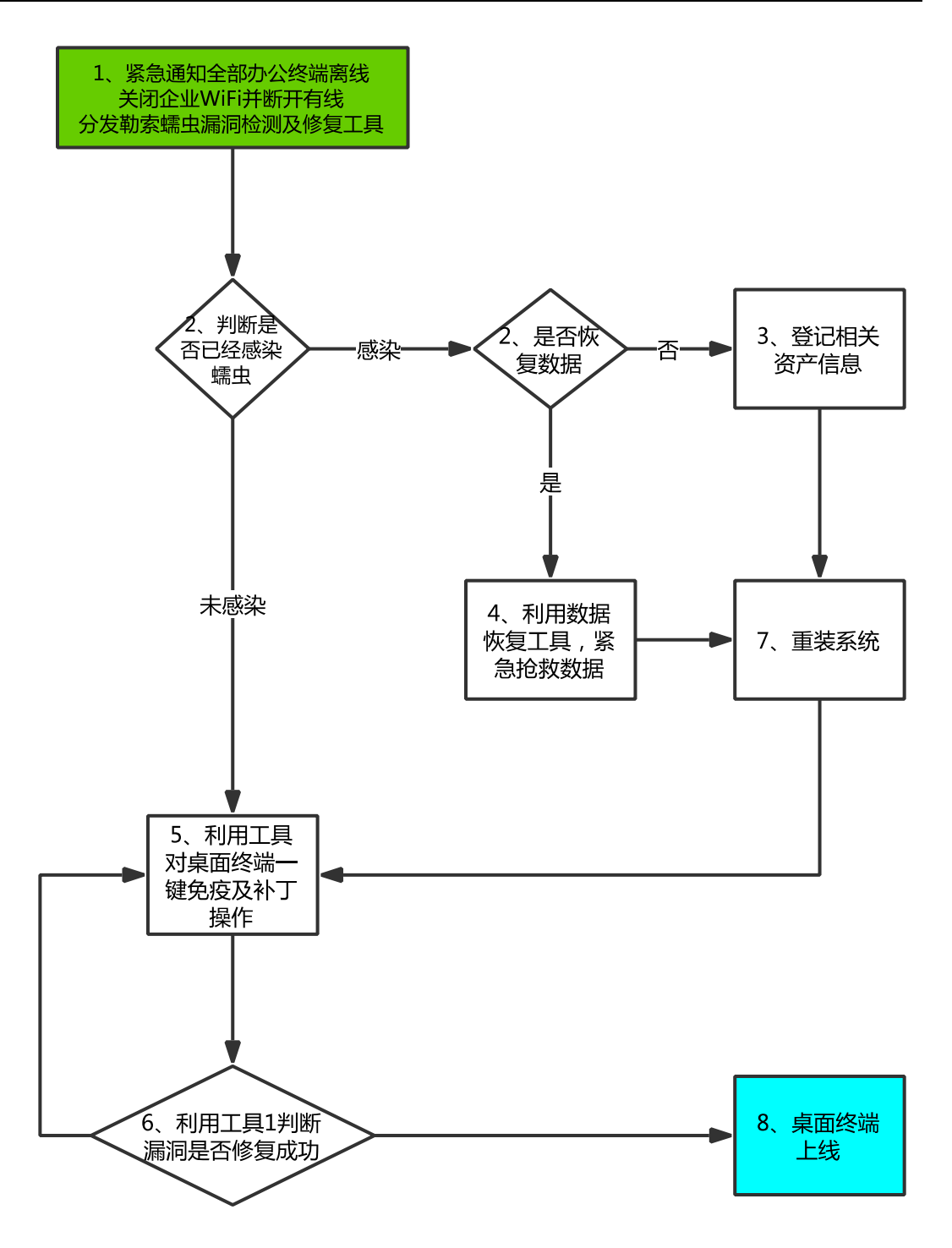

流程3 桌面终端管理员操作流程

## 流程图示中的环节 1 说明:

紧急通知全体员工断开网络连接,在内网建立工具分发网站或创立多个工具分发介质。

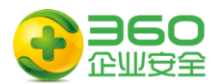

## 流程图示中的环节 2 说明:

l

被感染的机器屏幕会显示如下的告知付赎金的界面:

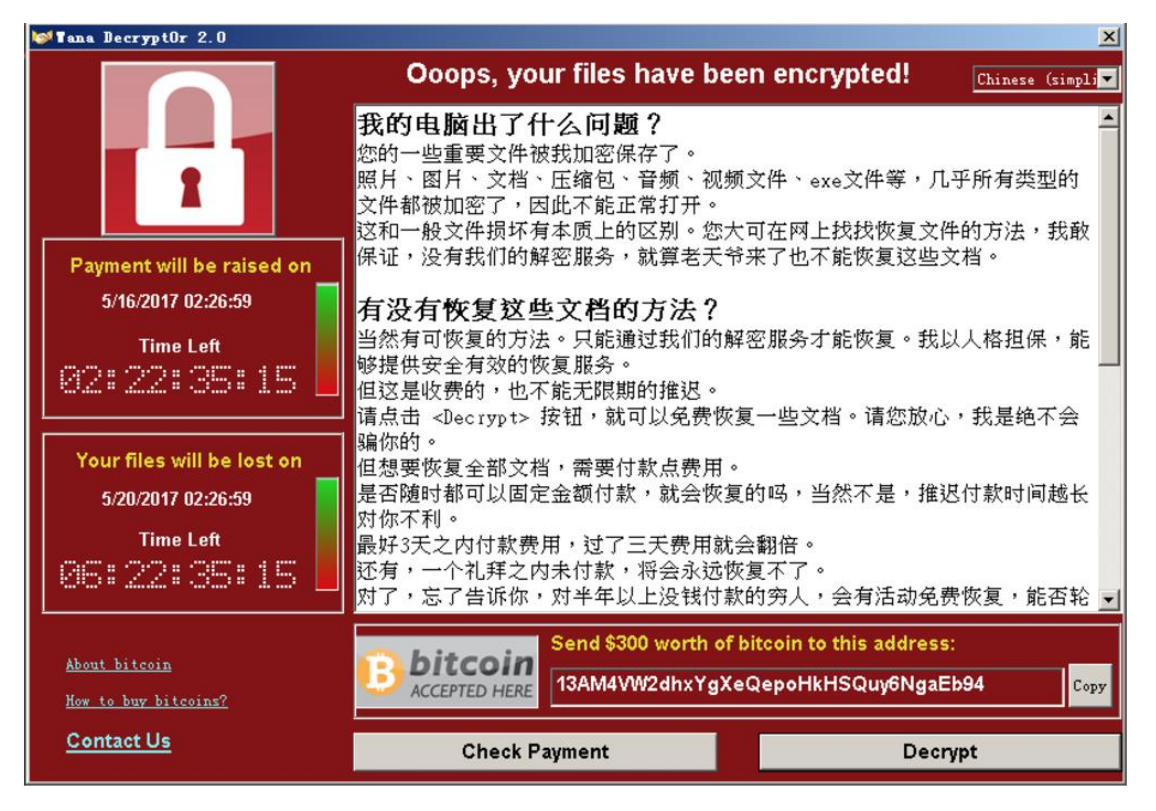

请注意:如果你的数据非常关键且无法支付赎金,请不要轻易格式化关键数据所在的 服务器,相应处置请参见第5章5.2

### 流程图示中的环节 3 说明:

如果需要尝试数据恢复操作,请执行操作 5

### 流程图示中的环节 4 说明:

登记被攻陷主机相关的信息,汇总至管理员,示例如下:

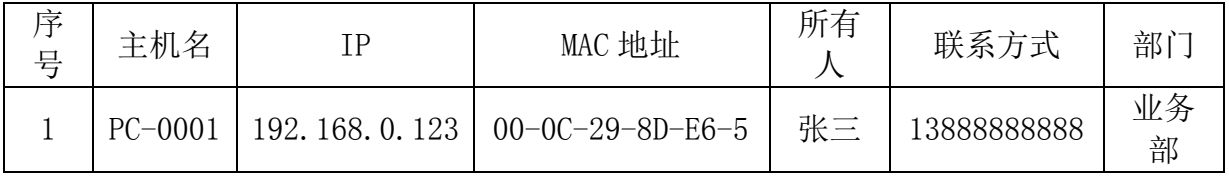

### 流程图示中的操作 5 说明:

1)首先安装 360 安全卫士,选择漏洞修复,打好安全补丁,预防再次被攻击

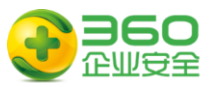

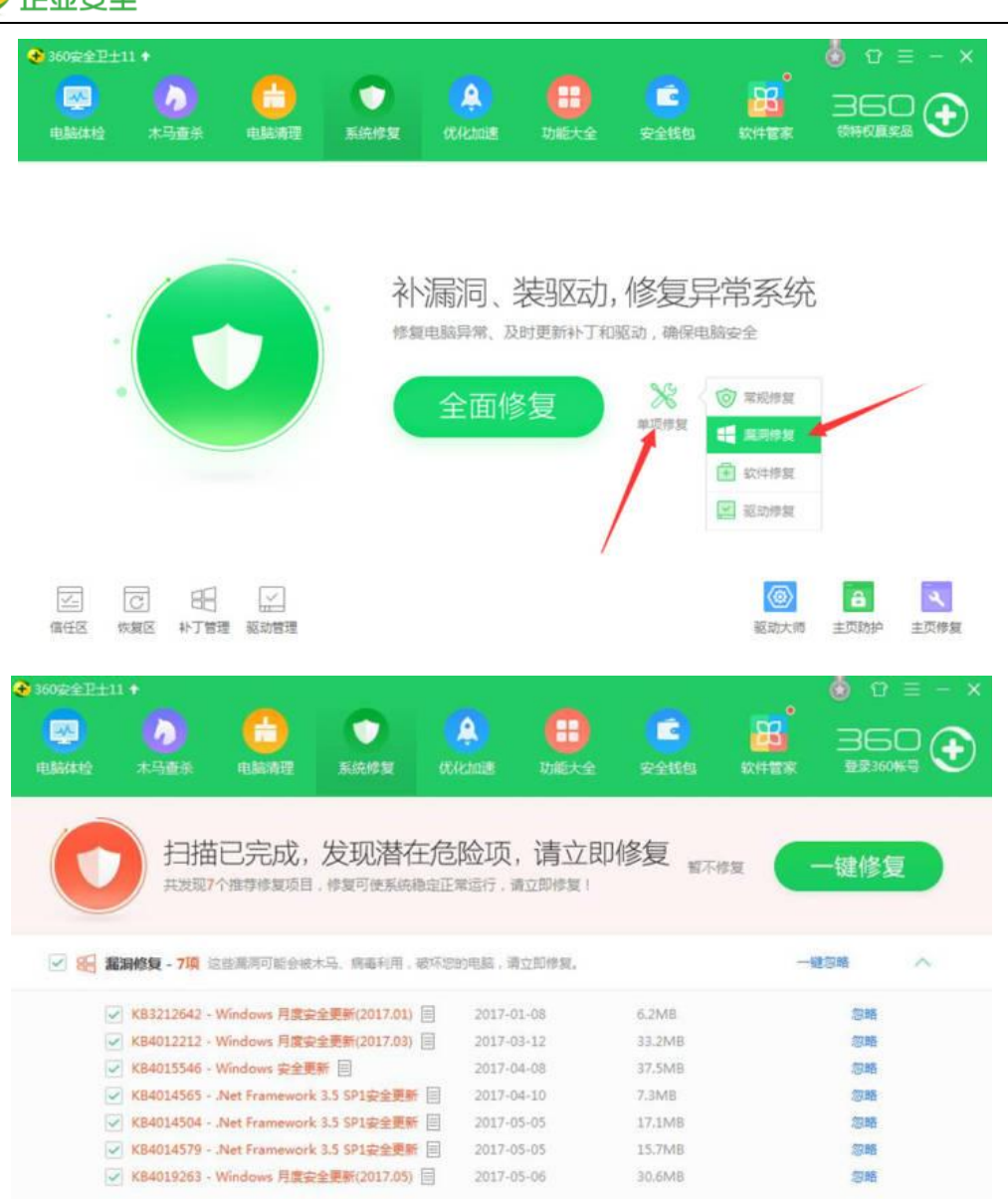

### 导出黑海信息 法理补丁安装包

2)使用 360 木马查杀功能,清除全部木马,防止反复感染。

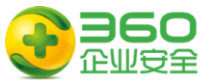

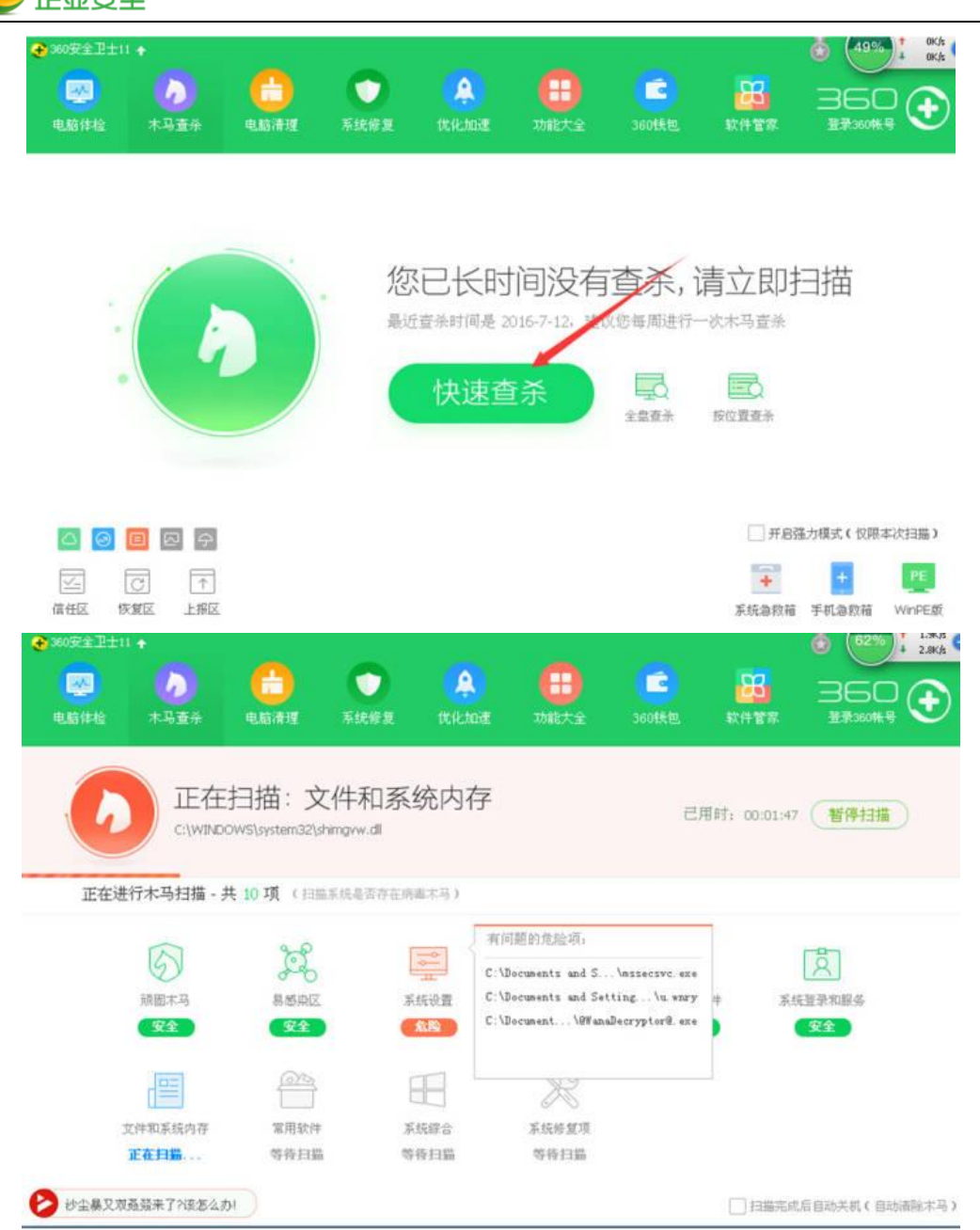

3)下载使用"360 勒索蠕虫病毒文件恢复工具"恢复被加密的文件

下载地址: http://dl.360safe.com/recovery/RansomRecovery.exe 选择加密文件所在驱动器

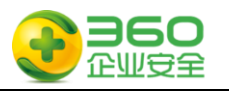

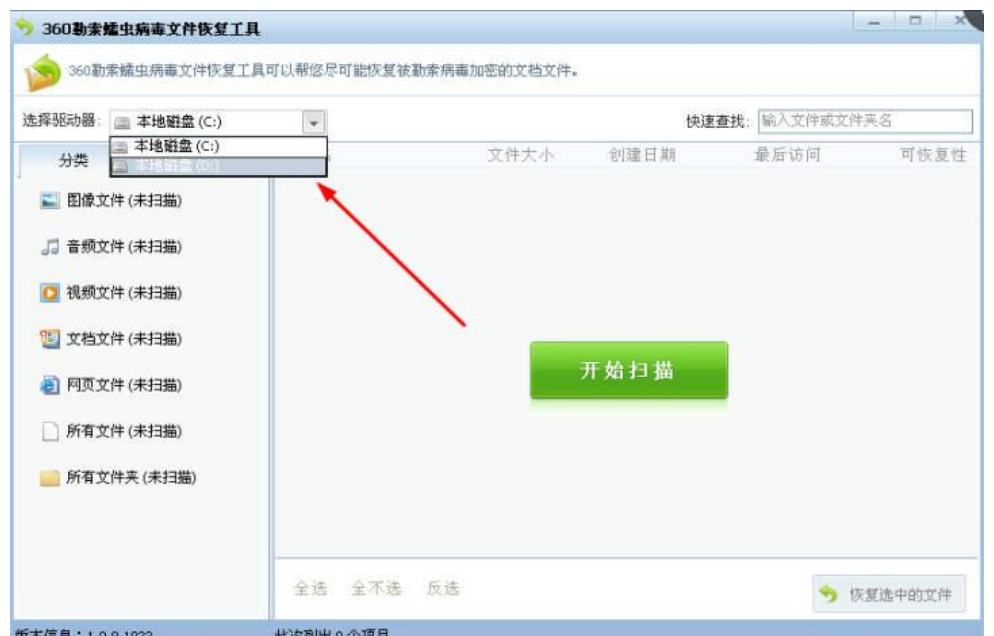

扫描后, 选择要恢复的文件

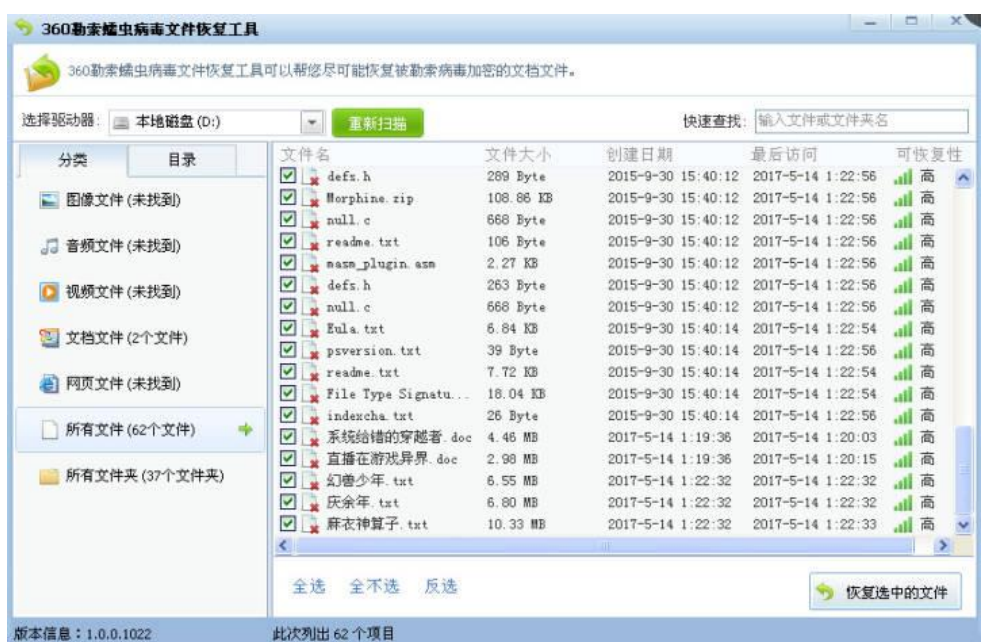

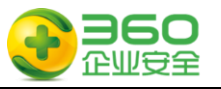

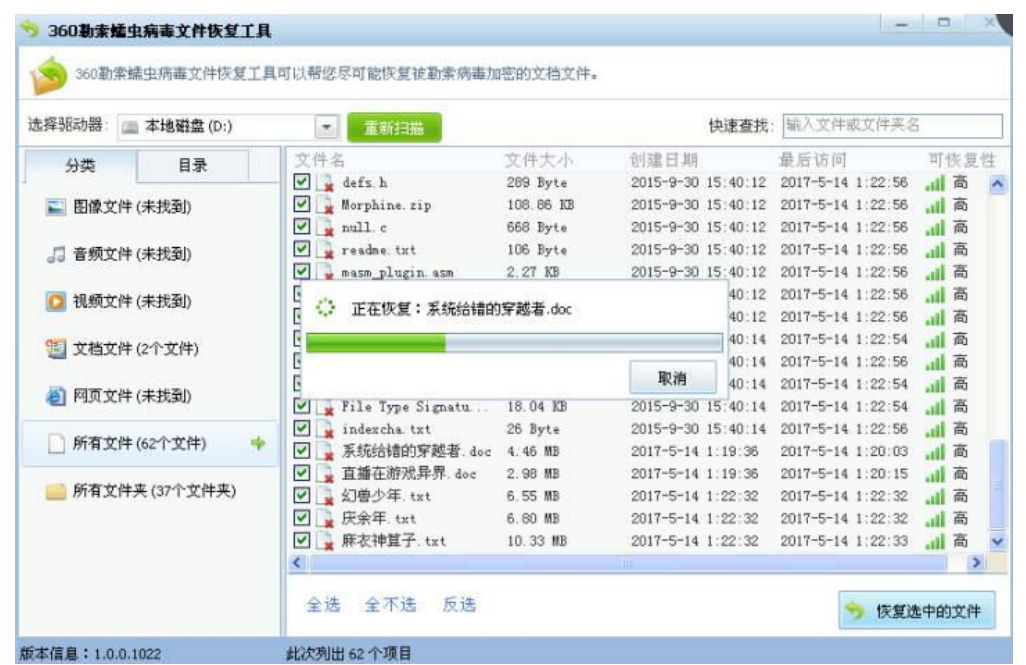

强烈建议您选择把恢复的文件保存在干净的移动硬盘或 U 盘上

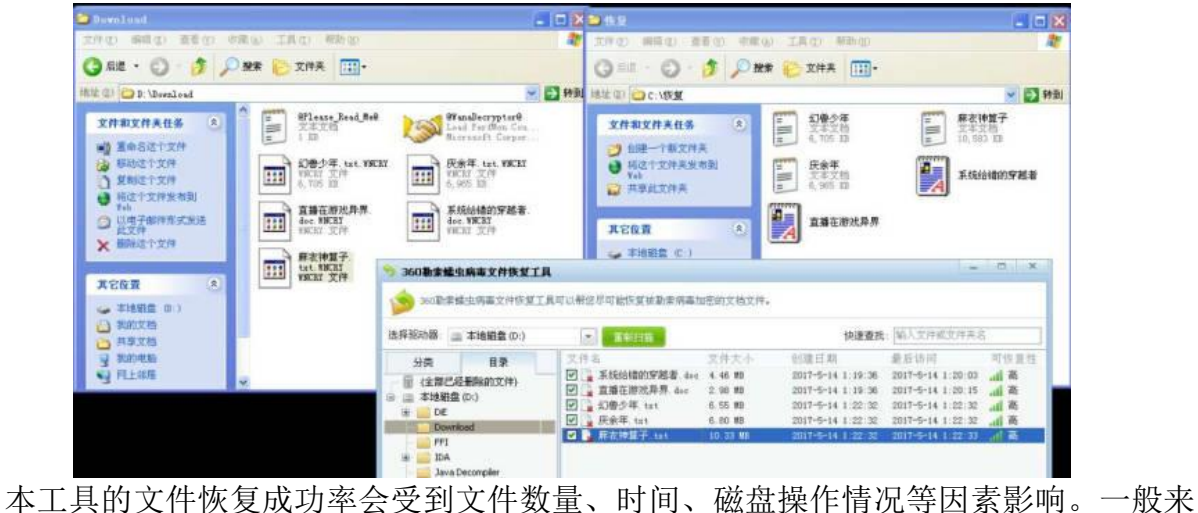

说,中毒后越早恢复,成功的几率越高,无法确保能够成功恢复多大比例的文件。

### 流程图示中的环节 6 说明:

运行工具 1,对服务器进行一键免疫及补丁操作并重新启动系统。也可以根据操作系 统版本,手动选择对应补丁升级。

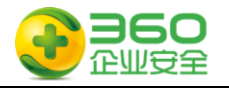

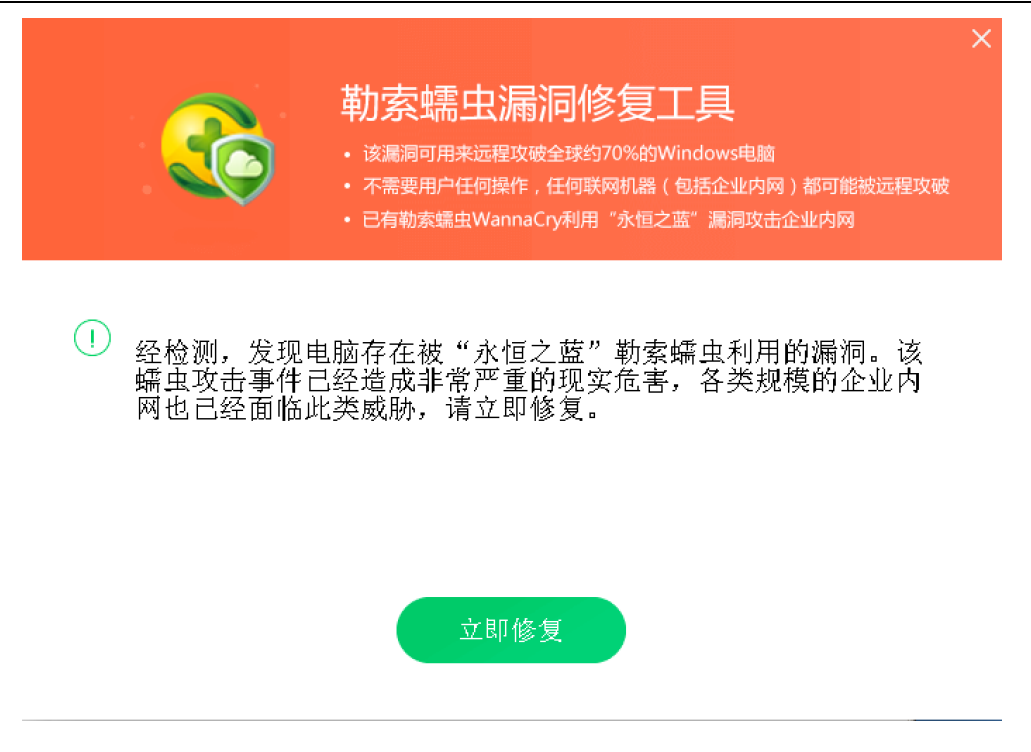

 如果免疫工具运行异常,也可使用工具6、永恒之蓝漏洞端口关闭.zip禁用445端口。 将工具解压后, 双击运行"执行我.bat"检查并关闭电脑相关服务和端口, 出现以下窗口 为服务已经关闭。

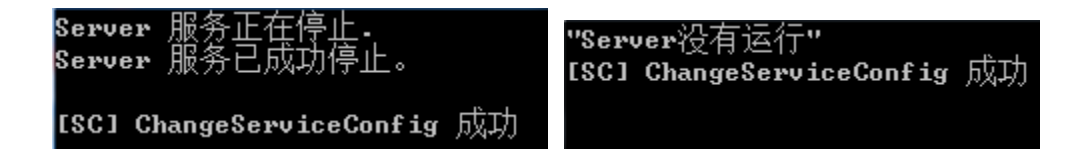

### 流程图示中的环节 7 说明:

运行工具 1,对服务器进行安全检查,也可以按照操作 1 的方法进行二次验证。

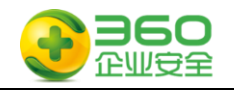

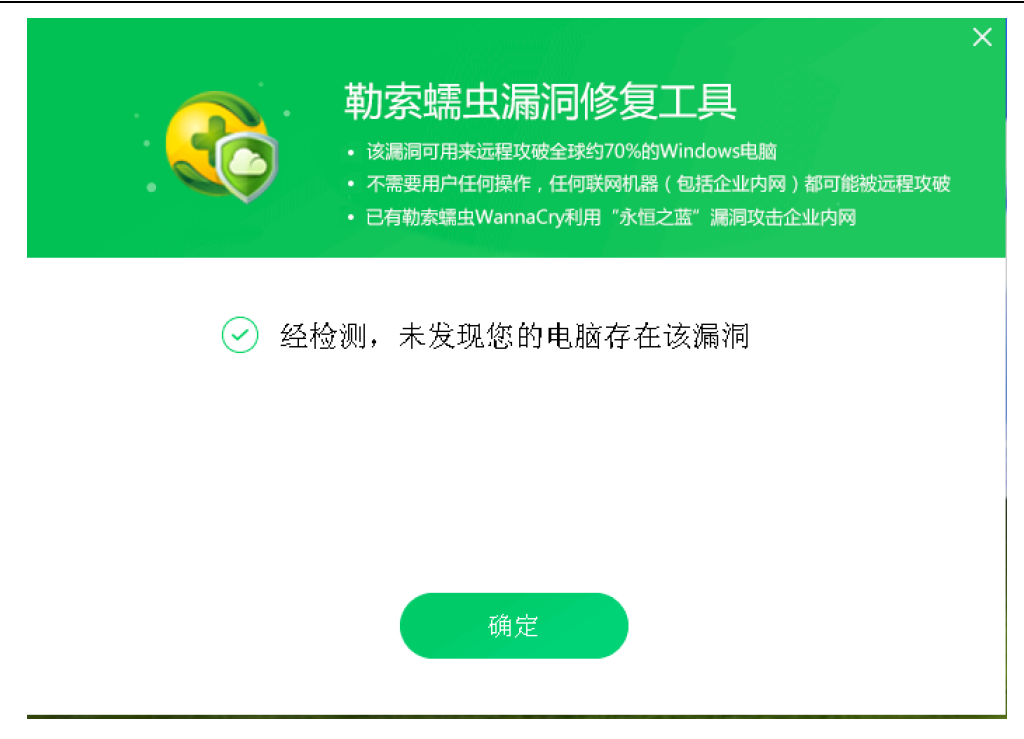

### 流程图示中的环节 8 说明:

管理员确认补丁修复完成,未感染蠕虫后恢复上线。

# <span id="page-25-0"></span>**6.4** 如果你是普通电脑用户

步骤一: 请阅读附件文档的附件 1《360 针对"永恒之蓝"(蠕虫 WANNACRY)攻击预 警通告》文档以了解整个事件的全貌,掌握应急响应所需要必备知识

步骤二:请准备好工具软件包中的工具 1,这些工具软件已经包含在 360 企业安全为 您提供的安全 U 盘或选择未被感染的电脑从网络上下载,请确保打开 U 盘的写保护功能, 以避免 U 盘遭受感染。

步骤三:<流程 3 普通电脑用户操作流程>进行自身设备安全检查及处置流程。

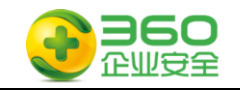

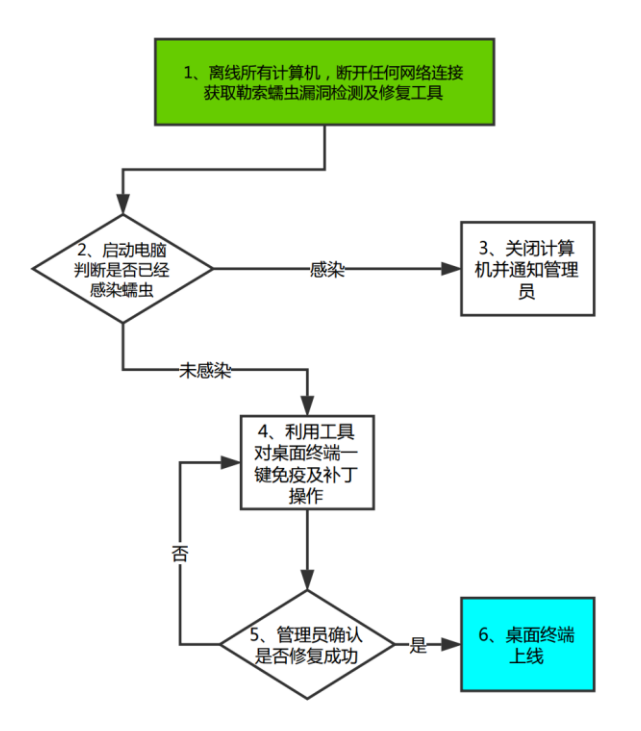

流程4 普通电脑用户操作流程

## 流程图示中的环节 1 说明:

断开所属计算机网络连接,并向管理员获取相关工具 1

### 流程图示中的环节 2 说明:

启动电脑,观察电脑是否感染,如果存在弹出以下页面,则判断已经被感染

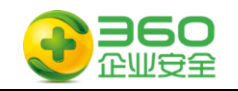

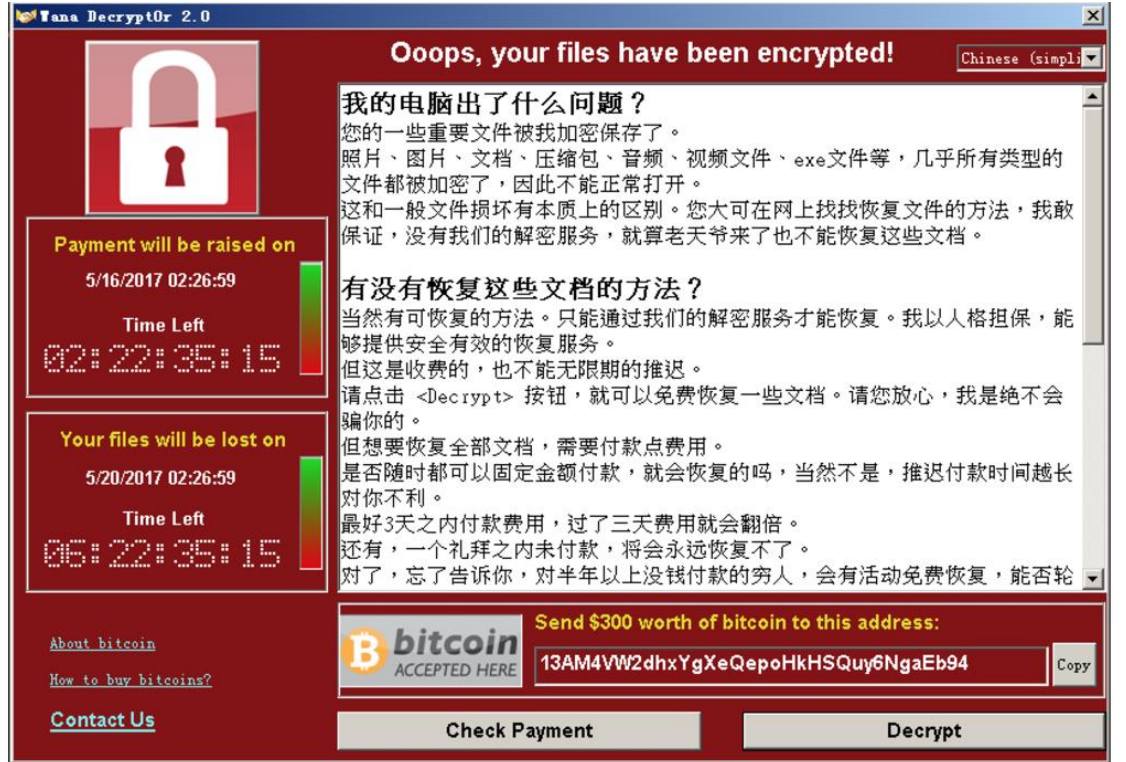

请注意:如果你的数据非常关键且无法支付赎金,请不要轻易格式化关键数据所在的 服务器,相应处置请参见第5章5.2

## 流程图示中的环节 3 说明:

登记关键信息如下,并关闭计算机

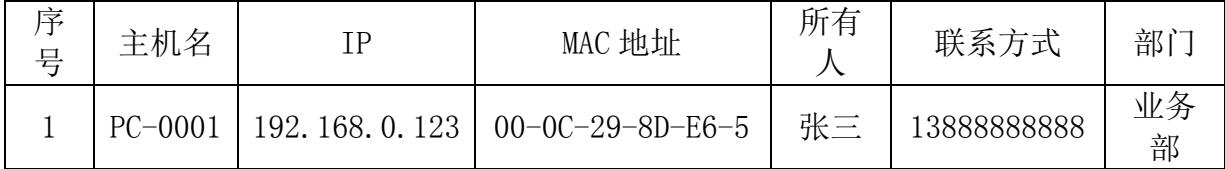

## 流程图示中的环节 4 说明:

运行工具 1,对终端进行一键免疫及补丁操作并重新启动系统。也可以根据操作系统 版本,手动选择对应补丁升级。

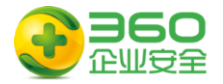

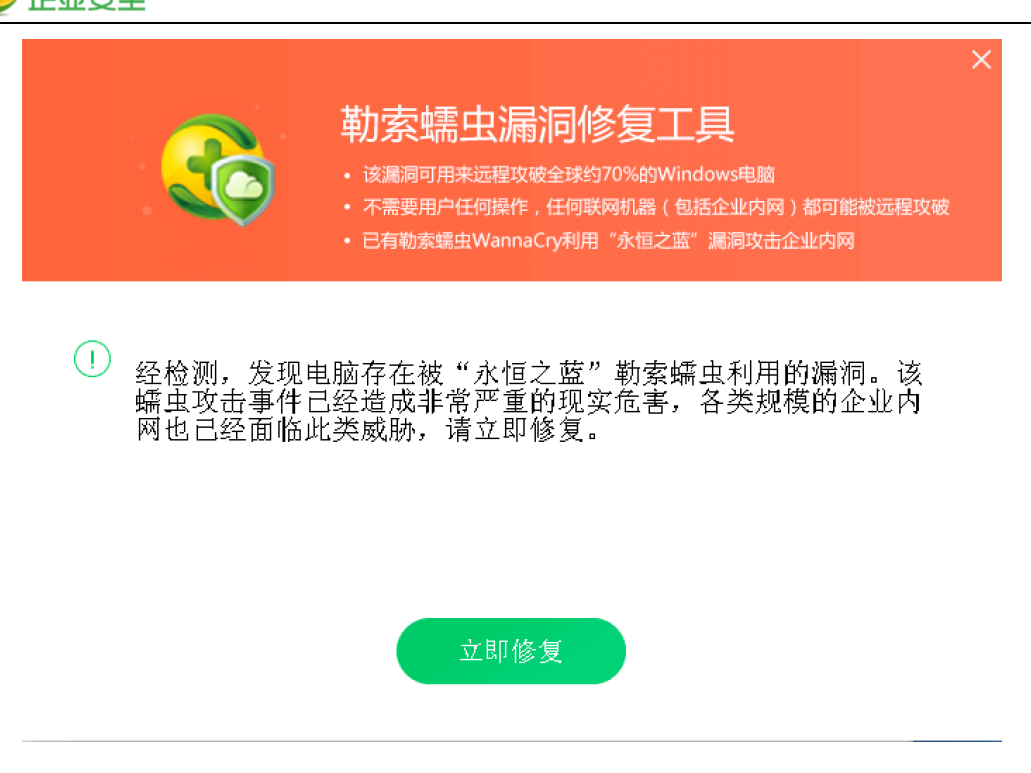

 如果免疫工具运行异常,也可使用工具6、永恒之蓝漏洞端口关闭.zip禁用445端口。 将工具解压后, 双击运行"执行我.bat"检查并关闭电脑相关服务和端口, 出现以下窗口 为服务已经关闭。

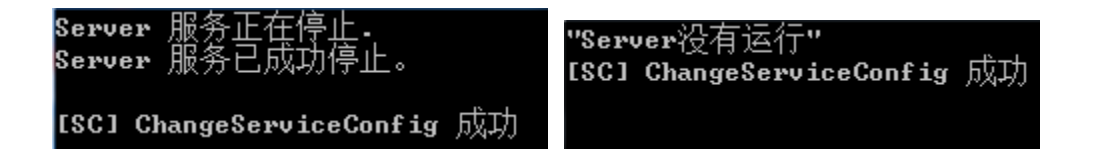

### 流程图示中的环节 5 说明:

运行工具 1, 对终端进行安全检查, 也可以按照操作 1 的方法进行二次验证。

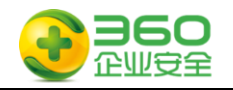

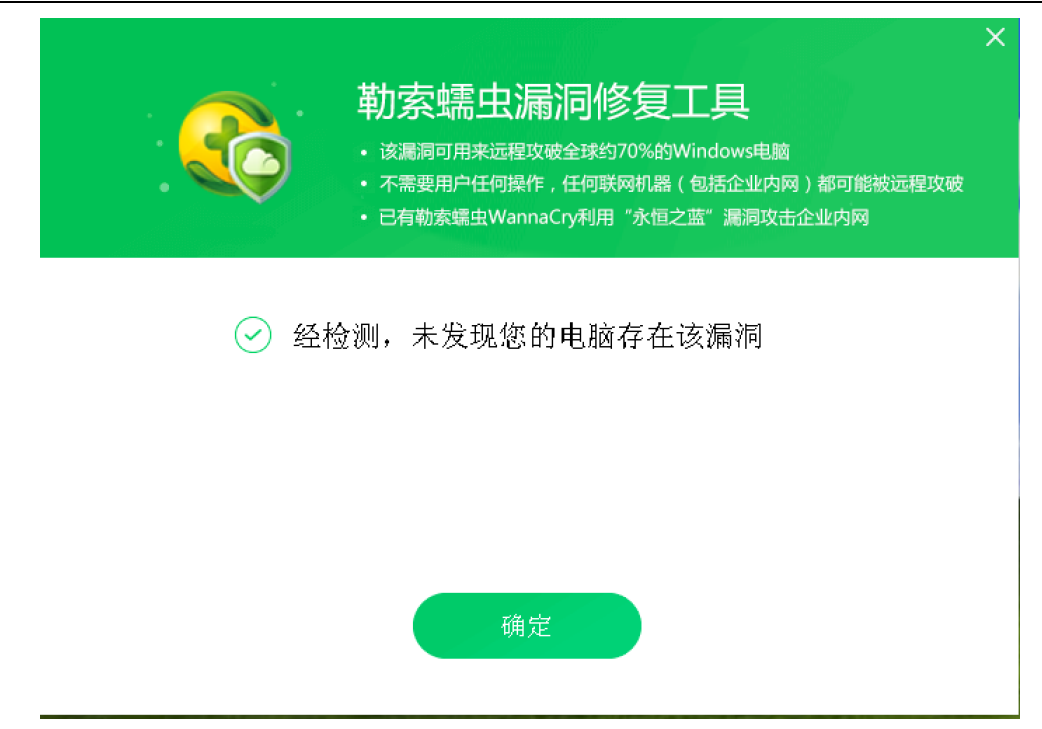

## 流程图示中的环节 6 说明:

管理员确认补丁修复完成、未感染蠕虫后恢复上线。